# バージョンアップガイド (Ver.6→Ver.7)

ONE Ver.6 から Ver.7 へのバージョンアップ内容を ご紹介します。

※解説内容がオプションプログラムの説明である場合があります。 ご了承ください。

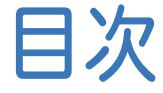

目次 バージョンアップガイド ONE( Ver.6→Ver.7)

# 1 メイン・共通 **P.1**

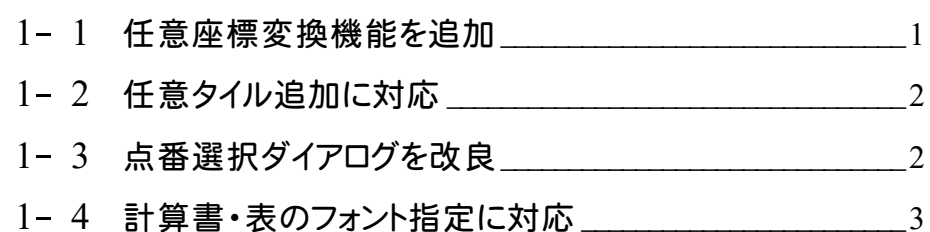

# 2 地番管理 **P.4**

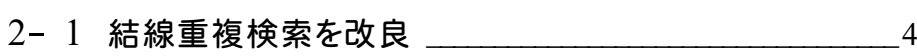

# 3 CAD **P.5**

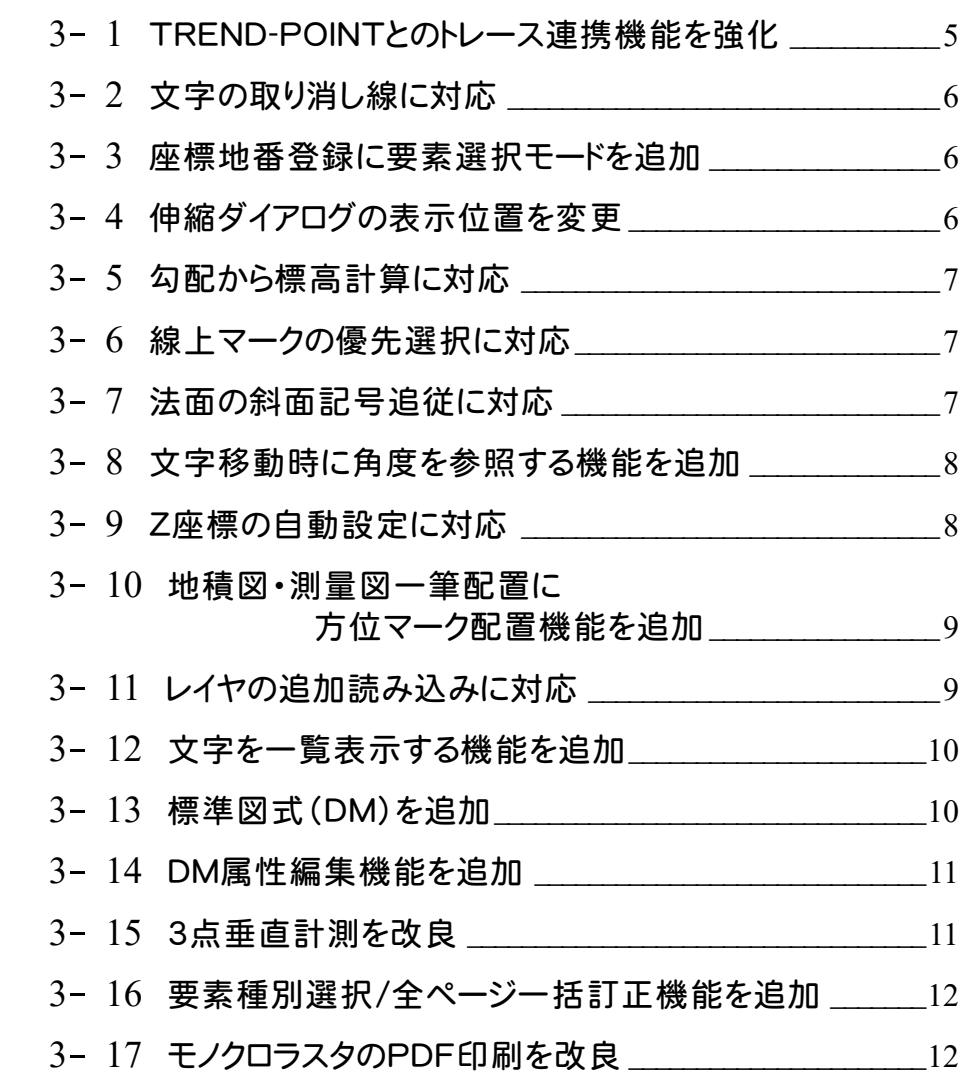

#### 4 電子野帳取込・基準点測量 **P.13**

- 4- 1 中数値表示機能を追加 \_\_\_\_\_\_\_\_\_\_\_\_\_\_\_\_\_\_\_\_\_\_\_\_\_\_\_\_\_\_\_\_\_13
- 4- 2 プロット形状確認機能を追加 | 2 コロット形状確認機能を追加
- 4- 3 点検路線の方向角を丸めた座標で計算 | 24

# 5 ST 計算(検定) **P.15**

5- 1 平面直角座標から球面方向角計算の変更に対応 15

### 6 点の記 **P.16**

6- <sup>1</sup> 計画機関名の出力に対応 \_\_\_\_\_\_\_\_\_\_\_\_\_\_\_\_\_\_\_\_\_\_\_\_\_\_\_\_\_<sup>16</sup>

#### 7 河川定期縦横断測量 **P.17**

- 7- <sup>1</sup> 中州の複数箇所指定に対応 \_\_\_\_\_\_\_\_\_\_\_\_\_\_\_\_\_\_\_\_\_\_\_\_\_\_\_<sup>17</sup>
- 7- <sup>2</sup> 水位線縦断連動機能を追加 \_\_\_\_\_\_\_\_\_\_\_\_\_\_\_\_\_\_\_\_\_\_\_\_\_\_\_<sup>17</sup>
- 7- 3 断面積計算書を追加 28 20 20 20 20 20 20 20 20 20 20 21 22 22 22 22 22 22 22 23 24 25 26 27 27 27 27 28 2

# 8 3 次元計測 **P.19**

- 8- 1 斜め往復撮影に対応  $\overline{8}$
- 8- 2 DJIPilotのマッピングモードに対応 20
- 8- 3 撮影/飛行ルートの開始位置変更に対応 21
- 8-4 グリッドコースの自動作成に対応 インファンクリング 22
- 8- 5 手動コースの個別削除に対応 | インプレント 22
- 8- 6 作業規程の準則改訂に対応 23

#### 9 図枠カスタマイズツール **P.29**

9- 1 申請文字を追加 29

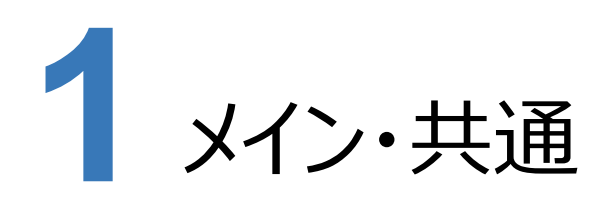

メイン・共通の新機能をご紹介します。

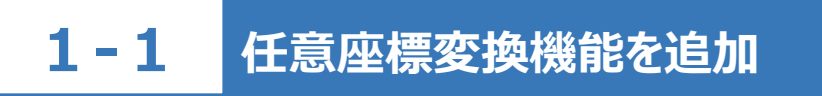

現場プロットで手軽に任意座標を公共座標に合わせられるようにしました。

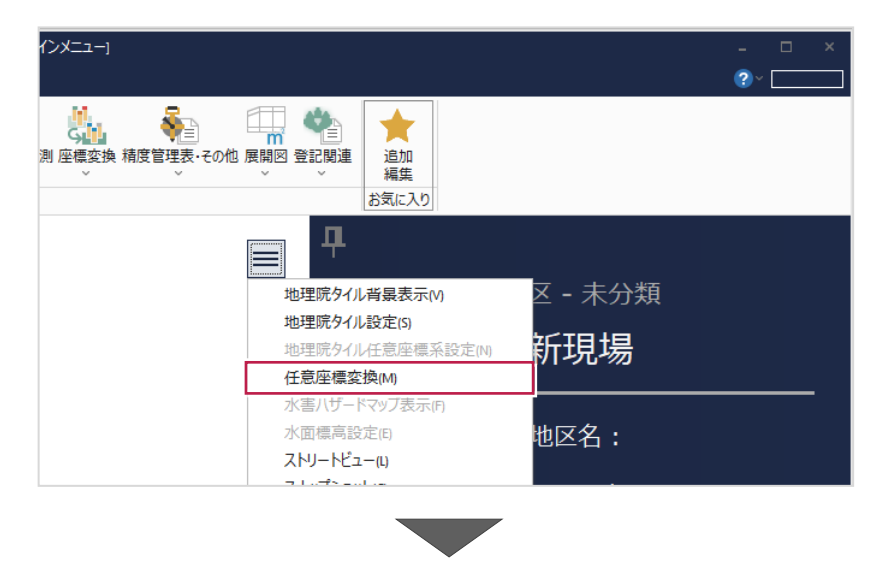

座標変換する座標地番を指定

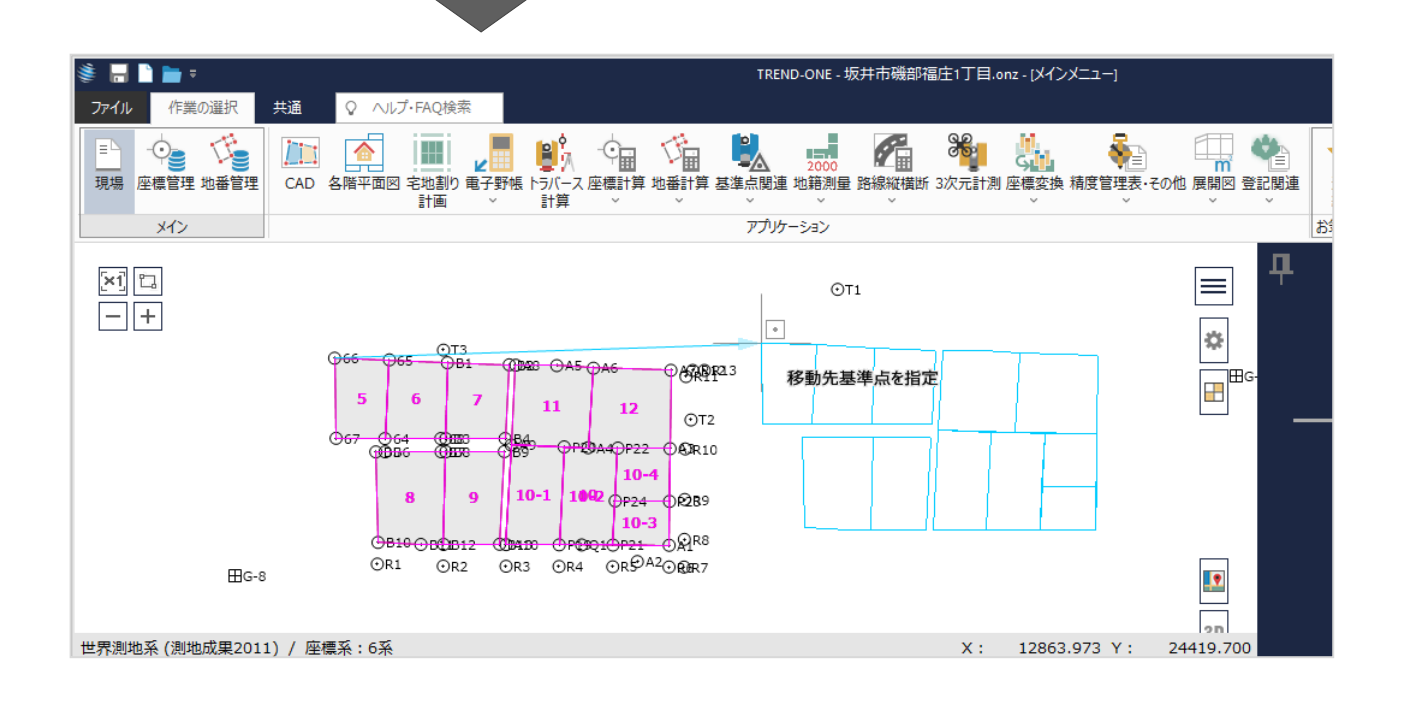

# **1 - 2 任意タイル追加に対応**

[地理院タイル設定]に任意のタイルを追加して利用できるようにしました。

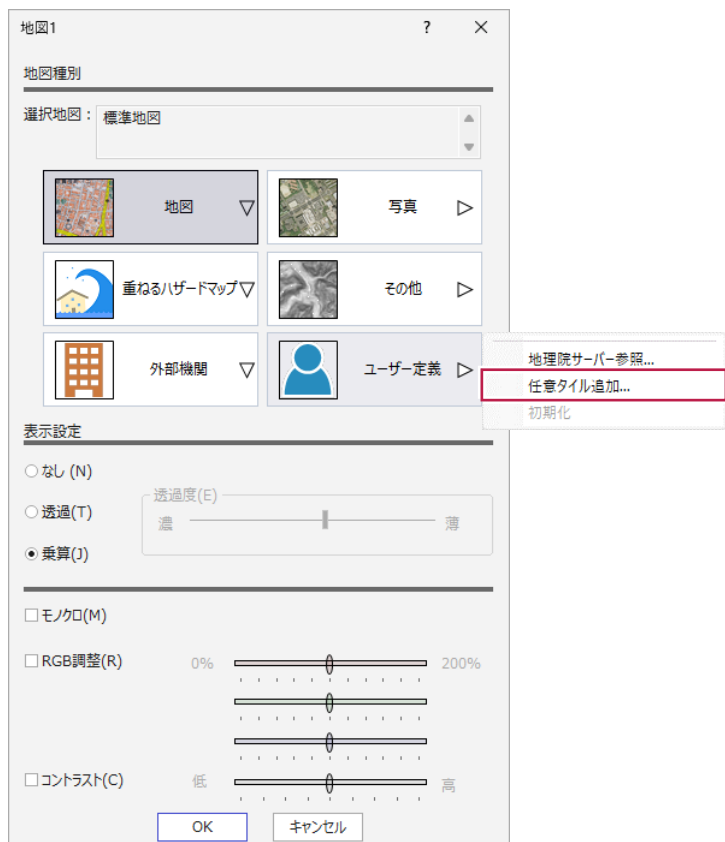

# **1 - 3 点番選択ダイアログを改良**

点番選択ダイアログにZ座標も表示するようにしました。

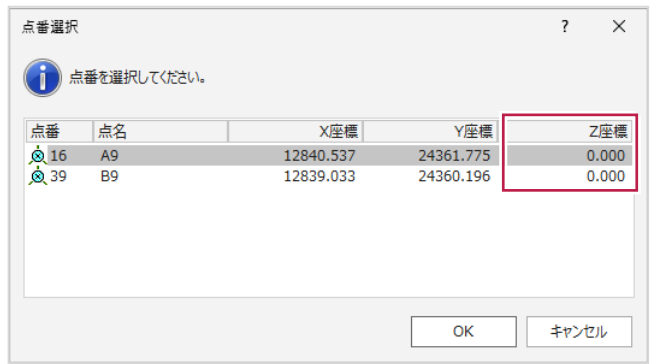

### **1 - 4 計算書・表のフォント指定に対応**

[ファイル] - [オプション] に [計算書] タブを追加し、計算書やCADに配置する表のフォントを指定できるようにしました。

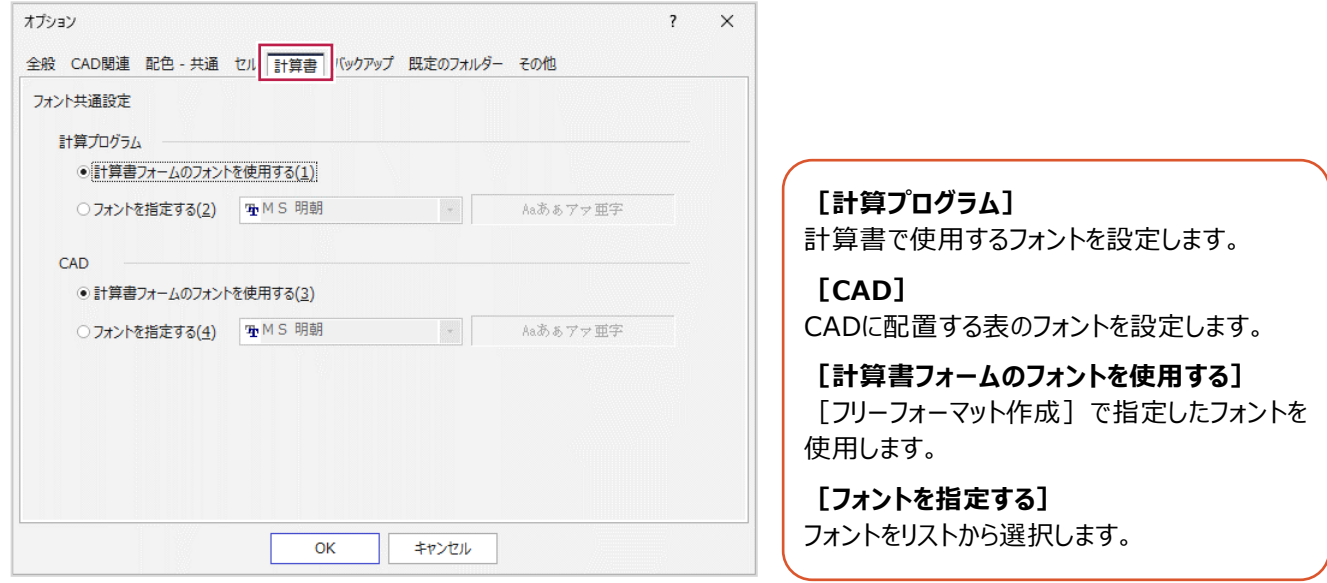

計算書の作成ダイアログで設定することもできます。

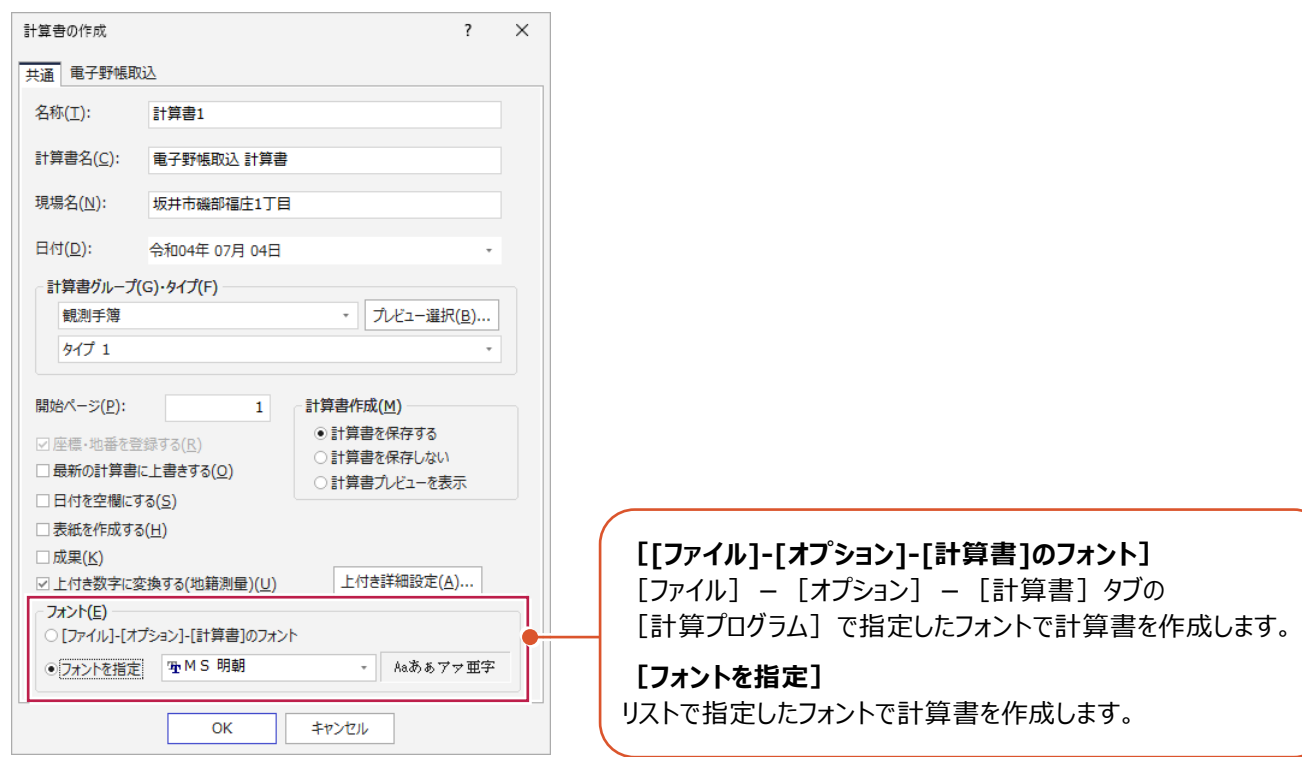

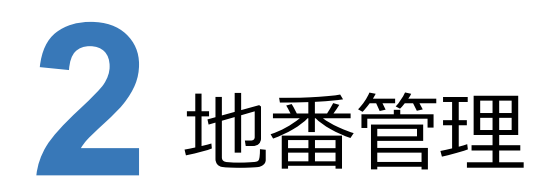

地番管理の新機能をご紹介します。

# **2 - 1 結線重複検索を改良**

[構成点チェック]の [結線重複検索] タブにおいて、結線の表現に「重なり無し」を追加しました。 また、線の色や太さを設定できるようにしました。

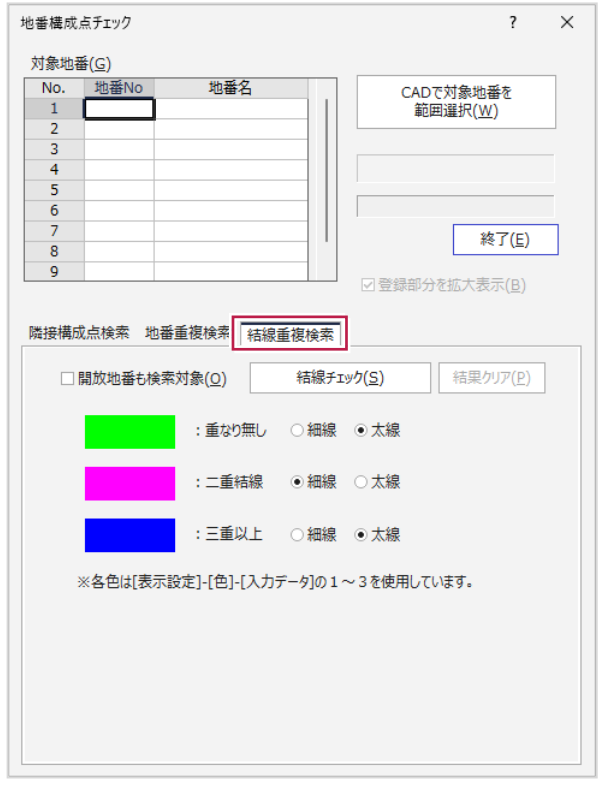

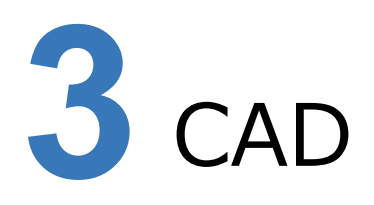

CADの新機能をご紹介します。

# **3 - 1 TREND-POINT とのトレース連携機能を強化**

#### **・TREND-POINT Ver.11への描画同期**

従来はONEで入力した要素について点と線のみTREND-POINTに同期可能でしたが、ONE Ver.7ではその他の要素 (円弧、記号、ハッチング、塗潰しなど)や、要素の移動や削除などの編集についても同期するようにしました。

#### **・TREND-POINT Ver.11からの連携**

TREND-POINTからの座標やトレース線の連携において、従来はONE側で連携中のコマンドを制御する必要がありましたが、 ONE Ver.7ではTREND-POINT Ver.11内のコマンドで連携中のコマンドの制御を可能にしました。

![](_page_7_Picture_7.jpeg)

# **3 - 2 文字の取り消し線に対応**

[取り消し線]コマンドを追加し、文字の取り消し線を簡単に設定できるようにしました。

![](_page_8_Figure_2.jpeg)

### **3 - 3 座標地番登録に要素選択モードを追加**

[座標地番登録]コマンドに[要素選択]を追加し、指定した要素の構成点を座標登録できるようにしました。

![](_page_8_Figure_5.jpeg)

# **3 - 4 伸縮ダイアログの表示位置を変更**

[伸縮]コマンドで、伸縮ダイアログの位置を覚えるようにしました。

(初回:真ん中下、次回以降:前回の位置)

![](_page_8_Figure_9.jpeg)

# **3 - 5 勾配から標高計算に対応**

[線伸縮]コマンドで、伸縮した長さに応じて、勾配を維持してZ値を再計算できるようにしました。

![](_page_9_Picture_75.jpeg)

# **3 - 6 線上マークの優先選択に対応**

[属性スタンプ]コマンドで、要素が重なっているところをクリックして複写元を指定する時に、マークを優先して選択するように しました。

![](_page_9_Figure_5.jpeg)

# **3 - 7 法面の斜面記号追従に対応**

[移動・挿入・削除]コマンドの[点移動・挿入・削除][部分移動・削除]で、通過点を編集した時に自動で斜面記号が 追従するようにしました。

![](_page_9_Picture_8.jpeg)

#### **3 - 8 文字移動時に角度を参照する機能を追加**

文字を移動する時に、他の要素の角度を取得して文字の角度に設定できるようにしました。

・ドラッグして移動・複写する場合

![](_page_10_Figure_3.jpeg)

・[文字編集]-[移動・回転] コマンドを使用する場合

![](_page_10_Figure_5.jpeg)

### **3 - 9 Z 座標の自動設定に対応**

Z座標が設定されている要素を基準として動作する各コマンドにおいて、処理後に発生する要素にZ座標を自動で 設定するようにしました。

(実装コマンド:連続平行線、平行線、平行円、範囲指定カット、マーク指定カット、延長止線、整合、面取り)

# **3 - 1 0 地積図・測量図一筆配置に方位マーク配置機能を追加**

[地積図一筆配置][測量図一筆配置]コマンドに[方位]タブを追加し、方位マークを配置できるようにしました。

![](_page_11_Figure_2.jpeg)

# **3 - 1 1 レイヤの追加読み込みに対応**

[レイヤ設定]コマンドで、[読込み]でレイヤ設定を読み込む時に、追加読み込みできるようにしました。

![](_page_11_Picture_5.jpeg)

# **3 - 1 2 文字を一覧表示する機能を追加**

[形状表示]コマンドに [文字] タブを追加し、ページ内の文字を一覧表示できるようにしました。

![](_page_12_Picture_43.jpeg)

# **3 - 1 3 標準図式(DM)を追加**

#### DMに分類コード2237「側溝 管渠型」を追加しました。

![](_page_12_Picture_44.jpeg)

# **3 - 1 4 DM 属性編集機能を追加**

[DM入力モード]コマンドに[編集]タブを追加し、DM属性を選択して要素を指定することで、指定した要素に選択した DM属性を設定できるようにしました。

![](_page_13_Figure_2.jpeg)

# **3 - 1 5 3 点垂直計測を改良**

[3点垂直]コマンドで、1点目と2点目を固定した状態で3点目だけを連続で入力できるようにしました。

![](_page_13_Picture_78.jpeg)

![](_page_13_Figure_6.jpeg)

# **3 - 1 6 要素種別選択/全ページ一括訂正機能を追加**

プロパティに、要素種別ごとに選択できる機能を追加しました。 また、要素種別で選択した条件で、全ページに対して一括訂正できるようにしました。

![](_page_14_Figure_2.jpeg)

# **3 - 1 7 モノクロラスタの PDF 印刷を改良**

[印刷]コマンドで、モノクロラスタの色が黒以外の場合でも、透過してPDF出力するようにしました。

![](_page_14_Picture_5.jpeg)

![](_page_15_Picture_0.jpeg)

電子野帳取込・基準点測量の新機能をご紹介します。

### **4 - 1 中数値表示機能を追加**

[中数値]コマンドを追加し、手簿計算後の中数値を一覧表示できるようにしました。

《電子野帳取込》の場合: [手簿データ]タブ – [データ確認] グループ内 《基準点測量》の場合: [手簿] タブ - [データ確認] グループ内

![](_page_15_Picture_37.jpeg)

# **4 - 2 プロット形状確認機能を追加**

[プロット形状確認]コマンドを追加し、観測データのプロット形状を確認できるようにしました。

《電子野帳取込》の場合: [手簿データ]タブ – [データ確認] グループ内 《基準点測量》の場合:「手簿]タブ-「データ確認]グループ内

![](_page_16_Figure_3.jpeg)

#### **4 - 3 点検路線の方向角を丸めた座標で計算**

《基準点測量》で、初点・後視点(共に既知点)の座標値を「計算座標の丸め」で丸めてから方向角計算するようにしました。

- ・既知点が真数の場合、「計算座標の丸め」を「表示座標の丸め」と同じにすることで、座標計算書の初点方向角が手計算と 同じになります。
- ・既知点が真数の場合、Ver.6以前の座標計算書の結果と同じにするには、「計算座標の丸め」を真数にしてください。

![](_page_17_Picture_0.jpeg)

ST計算(検定)の新機能をご紹介します。

### **5 - 1 平面直角座標から球面方向角計算の変更に対応**

平面直角座標から球面方向角計算の変更に対応しました。

![](_page_18_Picture_0.jpeg)

点の記の新機能をご紹介します。

# **6 - 1 計画機関名の出力に対応**

計算書「基準点・水準点(詳細)」で、「計画機関名」を出力できるようにしました。

![](_page_18_Figure_4.jpeg)

![](_page_19_Picture_0.jpeg)

河川定期縦横断測量の新機能をご紹介します。

# **7 - 1 中州の複数箇所指定に対応**

#### 中州を複数箇所指定できるようにしました。

![](_page_19_Picture_49.jpeg)

# **7 - 2 水位線縦断連動機能を追加**

横断から縦断に水位線を連動できるようにしました。

![](_page_19_Picture_50.jpeg)

# **- 3 断面積計算書を追加**

[計算書作成]に[断面積計算書]を追加し、全断面の有効な水位線を計算書に出力できるようにしました。

![](_page_20_Picture_18.jpeg)

![](_page_21_Picture_0.jpeg)

3次元計測の新機能をご紹介します。

### **8 - 1 斜め往復撮影に対応**

飛行条件で、カメラの角度を設定できるようにしました。

「傾けたカメラで撮影した写真を含めると、標高の精度が向上(高度の誤差が小さくなる)する」と言う研究結果を受けての 対応です。

これにより、より精度が高くより実用的な計画の立案が可能となります。

※対象となる機器はUAVのみです。

① [撮影シミュレーション]ステージの[飛行条件]に、[カメラ角度(進行方向)]と[撮影距離]を追加しました。

![](_page_21_Figure_8.jpeg)

※「カメラの角度」は非公式の扱いなので公的な文書には規定がなく、既存の帳票への変更はありません。

# **8 - 2 DJIPilot のマッピングモードに対応**

ONEで立案した飛行計画を、DJIPilotのマッピングモードで取り込めるようにしました。 従来のルートを指定する計画と異なり、計測する範囲での出力が可能となります。

![](_page_22_Picture_2.jpeg)

ULS

![](_page_22_Picture_88.jpeg)

マッピングモードでの出力時には、飛行エリアに加え飛行高度・速度、カメラ諸元、オーバーラップ、サイドラップなど、 全てのパラメータが連動します。

# **8 - 3 撮影/飛行ルートの開始位置変更に対応**

#### 飛行ルートの開始位置を指定できるようにしました。 任意の位置から開始することで、効率的な飛行ルートを作成できます。

![](_page_23_Picture_2.jpeg)

![](_page_23_Picture_3.jpeg)

コースの四隅から選択します。

![](_page_23_Picture_6.jpeg)

![](_page_23_Figure_7.jpeg)

#### 自動で作成されたコースの四隅と、手動で追加した コースがあれば、その端点から選択します。

![](_page_23_Figure_9.jpeg)

#### **8 - 4 グリッドコースの自動作成に対応**

密度を上げるために部分的に手動で追加していたコースを、自動で作成可能としました。

[ルート調整]の機能として[自動作成]を追加しました。 [自動グリッド設定] ダイアログで指定した範囲にコースを作成します。

### **8 - 5 手動コースの個別削除に対応**

- ① 手動で追加したコースを、**1本ずつ個別に**削除できるようにしました。コマンド名は[削除]です。
- ② [自動作成] [削除]の追加に伴い、従来の [コース追加] [コース削除]の名称を [追加] [全削除]と しました。
	- ([追加]:手動でコースを追加します。[全削除]:手動で追加したコースを**全て**削除します。)

![](_page_24_Picture_7.jpeg)

![](_page_24_Figure_8.jpeg)

※このページの説明の対象機器はULSのみです。

# **8 - 6 作業規程の準則改訂に対応**

国土交通省が「作業規程の準則」の一部を令和5年3月31日に改正しました。 これに伴い、以下のようにプログラムを修正しました。

① 計測機器としてULSを指定時、[公共測量][土木測量]から選択できるようにしました。 新たに[公共測量]の条件を追加しています。 どちらを選択するかにより、[位置精度]における [要求精度]の範囲が変わります。 指定した[要求精度]に連動して、用途や点密度の選択肢が変更されるのは従来通りです。

![](_page_25_Picture_61.jpeg)

② [レーザスキャナ・UAV設定]ダイアログ内の文言を一部変更しました。 従来は [スキャン回転数] [rps] と表示していたものです。意味は従来と同じです。

![](_page_25_Picture_62.jpeg)

③ 「作業規程の準則」の改正による様式の追加、変更に対応しました。一部を以下に示します。

![](_page_26_Picture_1.jpeg)

![](_page_27_Picture_17.jpeg)

| 標高 || 水平位置 |を個別の帳票で出力して いましたが、1帳票に集約されました。

![](_page_28_Figure_0.jpeg)

#### 新たに追加した様式の一覧は次の通りです。

![](_page_29_Picture_11.jpeg)

④ ULS計測情報に[使用カメラ]を追加しました。 他の設定値と同様に、計算書に出力されます。

![](_page_30_Picture_24.jpeg)

![](_page_30_Picture_2.jpeg)

#### UAVレーザ計測記録簿

![](_page_30_Picture_25.jpeg)

#### GNSS/IMU解析結果精度管理表2(航空レーザ測量/航空レーザ測深測量/UAVレーザ測量)

![](_page_30_Picture_26.jpeg)

![](_page_31_Picture_0.jpeg)

図枠カスタマイズツールの新機能をご紹介します。

# **9 - 1 申請文字を追加**

[文字入力]コマンドに連動文字を追加し、申請文字に「作成年月日」や「1/縮尺」を設定できるようにしました。

![](_page_31_Picture_30.jpeg)